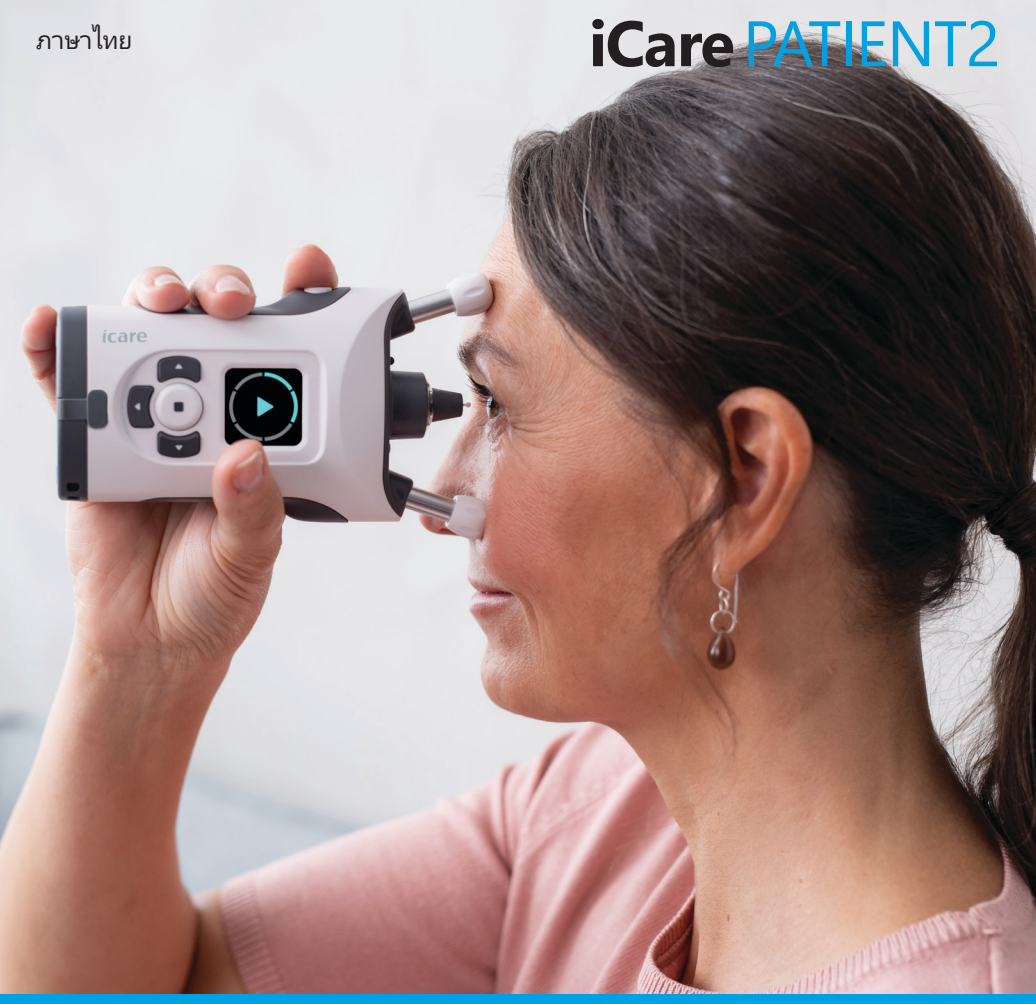

# iCare PATIENT2 คู่มือการใช้งานสำ หรับ iOS

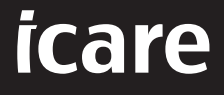

**Rx Only (สหรัฐอเมริกา)**

### **ลิขสิทธิ์**

้ข้อมูลในเอกสารนี้อาจเปลี่ยนแปลงได้โดยไม่ต้องแจ้งให้ทราบล่วงหน้า หากมีความขัดแย้งกับ เอกสารที่แปล ให้ยึดฉบับภาษาอังกฤษเป็นหลัก

อุปกรณ์นี้สอดคล้องกับ:

ระเบียบว่าด้วยเครื่องมือแพทย์ (MDR) 2017/745

คู่มือการใช้งานนี้ใช้กับซอฟต์แวร์ iCare PATIENT2 เวอร์ชัน 1.1.x โดยที่ x คือฉบับของการ ปรับปรุงแก้ไขที่ไม่มีผลต่อคู่มือการใช้งานนี้

ลิขสิทธิ์ © 2023 Icare Finland Oy สงวนลิขสิทธิ์ iCare เป็นเครื่องหมายการค้าจดทะเบียนของ Icare Finland Oy เครื่องหมายการค้าอื่นๆ ทั้งหมดเป็นทรัพย์สินของเจ้าของนั้นๆ ผลิตในประเทศ ฟินแลนด์

Android เป็นเครื่องหมายการค้าจดทะเบียนหรือเครื่องหมายการค้าของ Google Inc. Google Play เป็นเครื่องหมายการค้าของ Google LLC App Store เป็นเครื่องหมายการค้าของ Apple  $Inc$ 

คำ เครื่องหมายและตราสัญลักษณ์ Bluetooth® เป็นเครื่องหมายการค้าจดทะเบียนและเป็น กรรมสิทธิ์ของ Bluetooth SIG, Inc. และการใช้งานใดๆ ของเครื่องหมายดังกล่าวโดย Icare Finland Oy อยู่ภายใต้ใบอนุญาต เครื่องหมายการค้าและชื่อการค้าอื่นๆ ทั้งหมดเป็นกรรมสิทธิ์ ของเจ้าของนั้นๆ

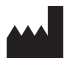

#### **Icare Finland Oy**

Äyritie 22 01510 Vantaa, Finland โทร +358 0 9775 1150

**www.icare-world.com**, **info@icare-world.com**

 $CE$   $0598$ 

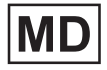

## สารบัญ

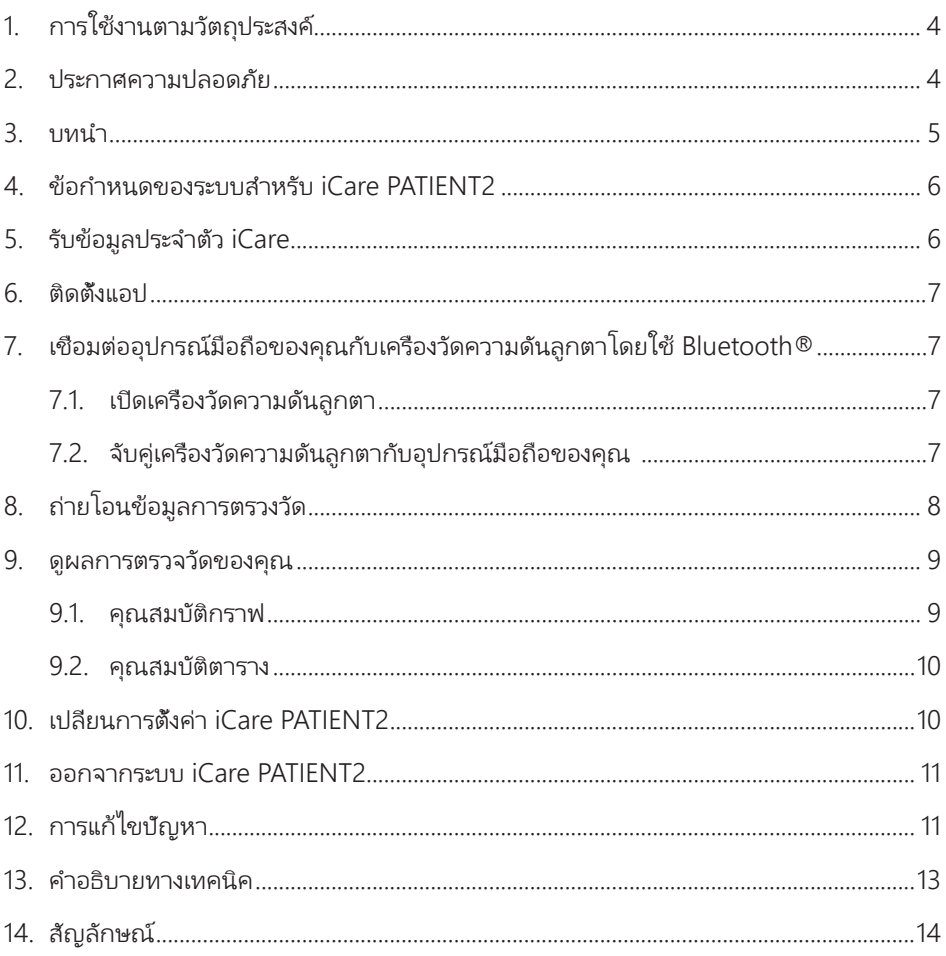

## <span id="page-3-0"></span>**1. การใช้งานตามวัตถุประสงค์**

iCare PATIENT2 (TS05) เป็นแอปมือถือสำ หรับถ่ายโอนข้อมูลการตรวจวัดทางจักษุวิทยาไปยัง iCare CLINIC หรือไปยังระบบภายนอก นอกจากนี้ยังมีความสามารถในการแสดงข้อมูลการตรวจ ้วัดทางจักษวิทยาและช่วยในการจัดการโรคต้อหินอีกด้วย อุปกรณ์นี้มีข้อบ่งชี้สำหรับการใช้งาน โดยบุคลากรทางการแพทย์และบุคคลทั่วไป

#### **2. ประกาศความปลอดภัย**

**คำ เตือน!** ตรวจสอบให้แน่ใจว่าอุปกรณ์มือถือที่ติดตั้งแอป iCare PATIENT2 ตั้งค่าเวลาและวันที่ถูกต้องแล้ว

**คำ เตือน!** ก่อนทำ การตรวจวัด ให้อัปเดตนาฬิกาของเครื่องวัดความดันลูกตาเป็นเวลาท้องถิ่นของคุณด้วยตนเอง จากการตั้งค่าของเครื่องวัดความดันลกตาหรืออัปเดตอัตโนมัติโดยการเชื่อมต่อเครื่องวัดความดันลูกตากับแอป iCare PATIENT2

**ข้อควรระวัง!** รายงานเหตุการณ์ร้ายแรงใดๆ ที่เกี่ยวข้องกับเครื่องวัดความดันลูกตาไปยังหน่วยงานด้านสาธารณสุข ที่มีอำ นาจหน้าที่ของคุณและผู้ผลิตหรือตัวแทนของผู้ผลิต

## <span id="page-4-0"></span>**3. บทนำ**

ระบบซอฟต์แวร์ iCare ประกอบด้วย:

- เครื่องวัดความดันลูกตา iCare HOME2 สำ หรับการวัดความดันลูกตา
- แอปพลิเคชั่นมือถือ iCare PATIENT2 ที่ซึ่งผู้ป่วยและบุคลากรทางการแพทย์สามารถดูข้อมูล การตรวจวัด หรือถ่ายโอนและจัดเก็บข้อมูลไปยัง iCare CLINIC หรือบริการ iCare CLOUD
- iCare CLINIC เป็นบริการซอฟต์แวร์ผ่านเบราว์เซอร์ ที่ซึ่งบุคลากรทางการแพทย์และผู้ป่วย สามารถใช้ดูข้อมูลการตรวจวัดได้

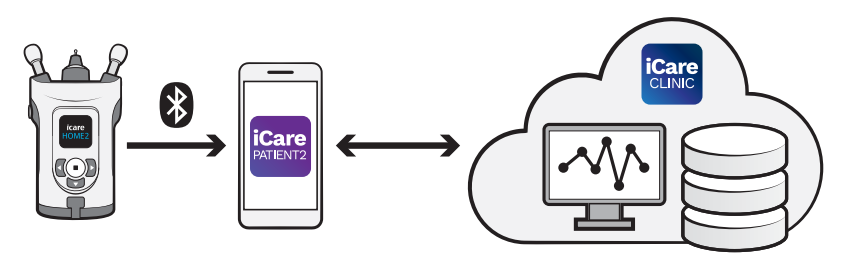

iCare CLOUD สามารถใช้เก็บบันทึกผลการวัดความดันลูกตาที่ถ่ายโอนจาก iCare HOME2 โดยใช้ iCare PATIENT2 ได้ ผู้ป่วยสามารถจัดเก็บข้อมูลการตรวจของตนเองไว้ในบัญชีส่วนตัว ในบริการ iCare CLOUD หากเครื่องวัดความดันลูกตาของตนไม่ได้ลงทะเบียนกับบัญชี iCare CLINIC ของบุคลากรทางการแพทย์

เพื่อจะดูผลการตรวจวัดด้วยแอป PATIENT2 คุณจะต้องเข้าสู่ระบบด้วยข้อมูลประจำตัว iCare สำ หรับข้อมูลเกี่ยวกับวิธีการขอรับข้อมูลประจำ ตัว iCare โปรดดูบทที่ ["5. รับข้อมูลประจำ](#page-5-1) ตัว [iCare"](#page-5-1)

ข้อมูลประจำ ตัวของคุณจะป้องกันไม่ให้ผู้อื่นสามารถดูผลการตรวจวัดของคุณได้ หากแอปแจ้ง เตือนคุณว่าข้อมูลประจำ ตัวไม่ถูกต้อง แสดงว่าคุณป้อนรหัสผ่านหรือที่อยู่อีเมลผิด หรือรหัสผ่าน ของคุณอาจถูกขโมย อย่าให้รหัสผ่านของคุณกับผู้อื่น

หากคุณเป็นบุคลากรทางการแพทย์ คุณสามารถใช้ iCare PATIENT2 ได้เพียงแค่เพื่อถ่ายโอน ผลการวัดความดันลูกตาไปยัง iCare CLINIC เท่านั้น iCare PATIENT2 ไม่แสดงผลการตรวจวัด ในบัญชีผู้เชี่ยวชาญของ iCare CLINIC

iCare PATIENT2 เหมาะสำ หรับการใช้งานในสภาวะหลายลักษณะที่มีการเปลี่ยนแปลง จากที่บ้าน ไปเป็นการใช้งานขณะอยู่นอกบ้าน

แอปพลิเคชันไม่ทำ ให้เกิดความเสี่ยงคงเหลือที่ยอมรับไม่ได้หรือผลข้างเคียงที่ไม่พึงประสงค์ และ ไม่มีข้อห้ามใช้ใด ๆ

<span id="page-5-0"></span>สำหรับข้อมูลเพิ่มเติมเกี่ยวกับวิธีการใช้งานอุปกรณ์ HOME2 โปรดดูค่มือการใช้งาน iCare HOME2

## **4. ข้อกำ หนดของระบบสำ หรับ iCare PATIENT2**

- iPhone หรือ iPad
- ระบบปฏิบัติการ iOS 12 หรือใหม่กว่า
- การเชื่อมต่ออินเทอร์เน็ต

เพื่อให้แน่ใจว่าแอป iCare PATIENT2 ทำงานอย่างถูกต้อง ให้ติดตั้งอัปเดตซอฟต์แวร์ล่าสุด สำ หรับอุปกรณ์มือถือของคุณและแอป iCare PATIENT2 เสมอ

มีการติดตั้งแพทช์รักษาความปลอดภัยล่าสุดของ iCare PATIENT2 พร้อมกับการอัปเดต ซอฟต์แวร์ การอัปเดตจะเผยแพร่ผ่าน App Store

### <span id="page-5-1"></span>**5. รับข้อมูลประจำ ตัว iCare**

เพื่อจะดูผลการตรวจวัดด้วยแอป iCare PATIENT2 คุณจะต้องเข้าสู่ระบบด้วยข้อมูลประจำ ตัว iCare ถ้าเครื่องวัดความดันลูกตา iCare HOME2 ของคุณลงทะเบียนกับบัญชี CLINIC ของ คลินิกหรือโรงพยาบาลแล้ว โปรดติดต่อคลินิกหรือโรงพยาบาลเพื่อรับข้อมูลประจำ ตัว

**หมายเหตุสำ หรับบุคลากรทางการแพทย์:** ข้อมูลประจำ ตัวของผู้ป่วยสามารถสร้างได้ใน iCare CLINIC ใต้แท็บข้อมูลผู้ป่วยในส่วนบัญชีผู้ใช้โดยการให้ข้อมูลที่อยู่อีเมลของผู้ป่วย ผู้ป่วย จะได้รับอีเมลคำ เชิญพร้อมลิงก์สำ หรับสร้างรหัสผ่าน

หากไม่ได้ลงทะเบียนเครื่องวัดความดันลูกตาของคุณกับบัญชี CLINIC ของคลินิกหรือโรง พยาบาล คุณต้องลงทะเบียนเครื่องวัดความดันลูกตาของคุณกับ iCare CLOUD เพื่อจะใช้งาน แอป iCare PATIENT2 โปรดดูคู่มือ "การเริ่มต้นใช้งาน" ที่ให้มาพร้อมกับเครื่องวัดความดันลูกตา iCare HOME2 สำ หรับคำ แนะนำ เกี่ยวกับวิธีการลงทะเบียนเครื่องวัดความดันลูกตาของคุณ คุณ จะได้รับข้อมูลประจำ ตัว iCare ของคุณในระหว่างขั้นตอนการลงทะเบียน

หากคุณต้องการความช่วยเหลือ โปรดติดต่อบุคลากรทางการแพทย์ ตัวแทนจำหน่ายเครื่องวัด ความดันลูกตาหรือ iCare

**โปรดทราบ!** ไม่สามารถใช้ข้อมูลประจำ ตัวของผู้ใช้ iCare CLINIC ที่เป็นผู้เชี่ยวชาญ (แพทย์ ผู้ ฝึกสอน หรือผัดแลระบบ) เพื่อเข้าสระบบแอป PATIENT2 ได้ แอป PATIENT2 ใช้เพื่อทบทวนผล การตรวจวัดของผู้ป่วยแต่ละรายโดยใช้ข้อมูลประจำตัวของ CLINIC ของผู้ป่วยแต่ละรายเท่านั้น แอปนี้ยังใช้เพื่ออัปโหลดข้อมูลการตรวจวัดจาก iCare HOME2 ไปยัง iCare CLINIC ซึ่งในกรณี นี้ไม่จำ เป็นต้องลงชื่อเข้าใช้ PATIENT2

#### <span id="page-6-0"></span>**6. ติดตั้งแอป**

- 1. เปิด App Store ในอุปกรณ์มือถือของคุณ
- 2. ค้นหา iCare PATIENT2
- 3. ทำ ตามคำ แนะนำ การติดตั้งที่แสดงบนหน้าจอ

## **7. เชื่อมต่ออุปกรณ์มือถือของคุณกับเครื่องวัดความ ดันลูกตาโดยใช้ Bluetooth®**

#### 7.1. เปิดเครื่องวัดความดันลูกตา

**โปรดทราบ!**การเชื่อมต่อ Bluetooth สามารถเข้ากันได้กับเครื่องวัดความดันลูกตา iCare HOME2 เท่านั้น

**โปรดทราบ!** iCare HOME เข้ากันได้กับอุปกรณ์มือถือ Android เท่านั้น

Bluetooth อาจเปิดอยู่แล้วในเครื่องวัดความดันลูกตาของคุณ คุณสามารถดูสถานะ Bluetooth ของเครื่องวัดความดันลูกตาและเปิด Bluetooth ได้หากต้องการ โดยปฏิบัติตามคำ แนะนำ เหล่านี้

- 1. กด จนกระทั่งคุณได้ยินเสียงบี๊ป เพื่อเปิดเครื่องวัดความดันลูกตา
- 2. กด จนกว่าคุณจะเห็น **SETTINGS (การตั้งค่า)** บนหน้าจอของเครื่องวัดความดันลูกตา แล้วกด
- 3. กด จนกว่าคุณจะเห็น **BLUETOOTH (บลูทูธ)** และกด
- 4. หาก Bluetooth ปิดอยู่ กด จนกว่าคุณจะเห็น **TURN ON (เปิด)** และกด

#### 7.2. จับคู่เครื่องวัดความดันลูกตากับอุปกรณ์มือถือของคุณ

- 1. ไปที่การตั้งค่าอุปกรณ์มือถือของคุณและเปิด Bluetooth
- 2. เปิดแอป iCare PATIENT2 แล้วแตะ **START USING THE APP (เริ่มการใช้งานแอป)**
- 3. เลือกพื้นที่ของที่อยู่อาศัยของคุณและตัวเลือกที่ถูกต้องสำ หรับตำ แหน่งที่จะจัดเก็บข้อมูล ความดันลูกตาของคุณ
- 4. อ่านข้อกำ หนดในการให้บริการและตกลงยอมรับข้อกำ หนดการใช้งานและการประมวลผล ข้อมูลส่วนบุคคลของคุณโดยทำเครื่องหมายเลือกช่องที่เกี่ยวข้อง
- 5. แตะ **CONTINUE (ดำ เนินการต่อ)**
- 6. แตะ **SCAN DEVICES (สแกนอุปกรณ์)** หากแอปขอสิทธิ์การใช้งาน Bluetooth ให้แตะ **OK (ตกลง)**

<span id="page-7-0"></span>7. เลือกเครื่องวัดความดันลูกตาที่ถูกต้องจากรายการของเครื่องวัดความดันลูกตา iCare HOME2 ที่ตรวจพบ ตรวจสอบให้แน่ใจว่าหมายเลขผลิตภัณฑ์ของเครื่องวัดความดันลูก ตาบนหน้าจอของอุปกรณ์มือถือนั้นตรงกับหมายเลขที่ด้านหลังของเครื่องวัดความดันลูกตา หมายเลขผลิตภัณฑ์บนเครื่องวัดความดันลูกตาของคุณจะมีเครื่องหมายเป็นคำว่า SN

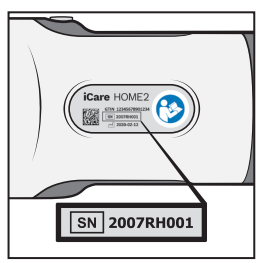

- 8. แตะ **PAIR TONOMETER (จับคู่เครื่องวัดความดันลูกตา)**
- 9. ที่คำ ขอจับคู่ Bluetooth ให้ป้อนรหัส PIN ที่แสดงบนหน้าจอของเครื่องวัดความดันลูกตา แล้วแตะ **Pair (จับคู่)**
- 10. เมื่อเครื่องวัดความดันลูกตาจับคู่กับอุปกรณ์มือถือของคุณสำ เร็จแล้ว ให้แตะ **CONTINUE (ดำ เนินการต่อ)** บนหน้าจอของ PATIENT2

ตอนนี้คุณสามารถแตะ **SYNC (ซิงค์)** เพื่อถ่ายโอนผลการตรวจวัดจากเครื่องวัดความดันลูกตา ไปยัง iCare CLINIC หรือ iCare CLOUD หรือลงชื่อเข้าใช้แอป iCare PATIENT2 เพื่อดูผลการ ตรวจวัดก่อนหน้านี้ของคุณ

## **8. ถ่ายโอนข้อมูลการตรวงวัด**

- 1. เปิดเครื่องวัดความดันลูกตา
- 2. ในอุปกรณ์มือถือของคุณ ให้เปิดแอป iCare PATIENT2
- 3. แตะ **SYNC (ซิงค์ข้อมูล)** เพื่อถ่ายโอนข้อมูลการตรวจวัดของคุณจากเครื่องวัดความดัน ลูกตาไปยังอุปกรณ์มือถือของคุณ
- 4. หากป๊อปอัปที่ขอข้อมูลประจำ ตัว iCare ของคุณเปิดขึ้น ให้พิมพ์ชื่อผู้ใช้และรหัสผ่านของ คุณ หรือรหัสความปลอดภัยที่ผู้ให้บริการด้านการดูแลสุขภาพของคุณให้มา

การถ่ายโอนผลการตรวจวัดอาจใช้เวลาสองสามนาทีหรือมากกว่านั้นขึ้นอยู่กับการเชื่อมต่อเครือ ข่าย คุณจะเห็นข้อความ "[จำ นวน] measurements transferred" ("ถ่ายโอนข้อมูลการตรวจ วัดแล้ว [จำ นวน] รายการ") หรือข้อความ "no new measurements" ("ไม่มีรายการการตรวจ วัดใหม่") เมื่อการถ่ายโอนข้อมูลเสร็จสิ้นแล้ว

ผลการตรวจวัดจะถูกลบออกจากหน่วยความจำ ของเครื่องวัดความดันลูกตาหลังจากที่จัดเก็บไว้ บนคลาวด์แล้ว

#### <span id="page-8-0"></span>**9. ดูผลการตรวจวัดของคุณ**

#### 9.1. คุณสมบัติกราฟ

- 1. เปิดแอป iCare PATIENT2 ในอุปกรณ์มือถือของคุณ
- 2. หากคุณยังไม่ได้เข้าสู่ระบบ ให้แตะ **LOGIN (เข้าสู่ระบบ)** และป้อนข้อมูลประจำ ตัว iCare ของคุณ ดูบทที่ ["5. รับข้อมูลประจำ](#page-5-1) ตัว iCare" สำ หรับข้อมูลเกี่ยวกับวิธีการรับข้อมูลประจำ ตัวของคุณ
- 3. แตะ **MEASUREMENTS (การตรวจวัด)**

กราฟสีน้ำ เงินแสดงการตรวจวัดตาขวาและกราฟสีส้มแสดงการตรวจวัดตาซ้าย คุณสามารถดู กราฟได้ในโหมดแนวตั้งหรือในโหมดแนวนอน

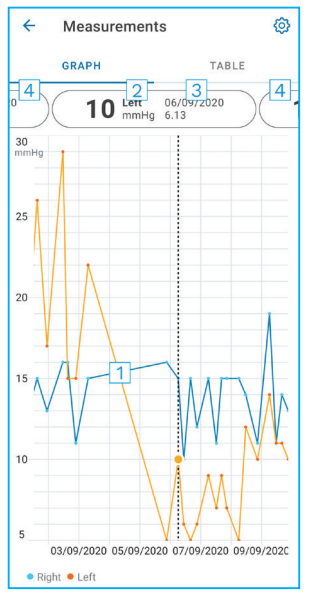

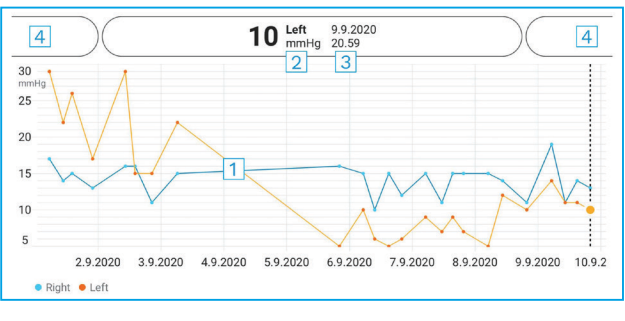

- 1: การตรวจวัดที่เลือกบนกราฟ
- 2: ผลลัพธ์ของการตรวจวัดที่เลือกในหน่วย มิลลิเมตรปรอท (mmHg)
- 3: วันที่และเวลาของการตรวจวัด
- 4: แตะเพื่อเปิดดูการตรวจวัดรายการก่อนหน้าหรือถัดไป

#### เพื่อเลื่อนดูกราฟ ให้ลากนิ้วผ่านหน้าจอ

เพื่อซูมเข้าและซูมออกบนกราฟ ให้ใช้สองนิ้วจีบบนหน้าจอสัมผัสแล้วเลื่อนนิ้วออกจากกันหรือเข้าหา กันในแนวนอน

หากต้องการดูผลการตรวจวัดแต่ละครั้ง ให้แตะจุดบนกราฟ และคุณยังสามารถใช้นิ้วเลื่อนดูผลการ ตรวจวัดเพื่อดูผลการตรวจวัดรายการถัดไปหรือก่อนหน้า

หากการตรวจวัดมีเครื่องหมาย แสดงว่าการตรวจวัดนั้นอยู่นอกช่วงสเกลที่เลือก แตะ เพื่อ ดูผลการตรวจวัด

#### <span id="page-9-0"></span>9.2. คุณสมบัติตาราง

![](_page_9_Picture_87.jpeg)

- 1: แตะ **Table (ตาราง)** เพื่อดูการตรวจวัดในรูปแบบ รายการ
- 2: เลือกวันที่จาก  $\blacksquare$
- 3: แตะ เพื่อดูคุณภาพการตรวจวัด
- 4: จุดสีน้ำ เงินแสดงการตรวจวัดตาขวา และจุดสีส้มแสดง การตรวจวัดตาซ้าย

เพื่อเลื่อนดูรายการ ให้ลากนิ้วผ่านหน้าจอในแนวตั้ง

### **10. เปลี่ยนการตั้งค่า iCare PATIENT2**

ในมุมมองหน้าหลัก ให้แตะ **> Setting (การตั้งค่า)**

เพื่อกำ หนดว่าจะแสดงค่าใดบนกราฟ ให้แตะ **Max value in graph (ค่าสูงสุดในกราฟ)** หรือ **Min value in graph (ค่าต่ำ สุดในกราฟ)** และเลือกค่าใหม่

หากคุณต้องการใช้เครื่องวัดความดันลูกตาเครื่องอื่นกับแอป ให้แตะ **Change tonometer (เปลี่ยนเครื่องวัดความดันลูกตา)** คุณจะออกจากระบบของแอปโดยอัตโนมัติ

## <span id="page-10-0"></span>**11. ออกจากระบบ iCare PATIENT2**

สำ หรับการใช้งานรายวัน คุณไม่จำ เป็นต้องออกจากระบบแอป อย่างไรก็ตาม หากคุณมีข้อกังวล เรื่องความเป็นส่วนตัว ให้ออกจากระบบแอปเพื่อป้องกันไม่ให้ผู้อื่นสามารถดูผลการตรวจวัดของ คุณได้

ในมุมมองหน้าหลัก ให้แตะ **> Setting (การตั้งค่า) > Logout (ออกจากระบบ)**

เมื่อคุณออกจากระบบ คุณยังคงสามารถถ่ายโอนข้อมูลการตรวจวัดจากเครื่องวัดความดันลูกตา **ไปยัง iCare CLINIC หรือ iCare CLOUD** ได้ แต่คุณจะไม่สามารถดูข้อมูลในอุปกรณ์มือถือ ของคุณ

หากคุณไม่ต้องการใช้แอป iCare PATIENT2 อีกต่อไป คุณสามารถถอนการติดตั้งได้ การถอน การติดตั้งแอปจะไม่ลบข้อมูลการวัดความดันลูกตาของคุณออกจาก iCare CLINIC หรือ iCare CLOUD

## **12. การแก้ไขปัญหา**

**ประเด็นปัญหา คำ อธิบายที่เป็นไปได้และวิธีการแก้ไขปัญหา** คุณได้รับข้อความแสดงข้อผิดพลาด **Cannot scan for devices (ไม่สามารถสแกนหาอุปกรณ์ได้)** 1. ให้เปิดการเชื่อมต่อ Bluetooth บนอุปกรณ์มือถือ ของคุณ 2. อนุญาตให้ iCare PATIENT2 ใช้งาน Bluetooth บนอุปกรณ์มือถือของคุณ โดยไปที่ **Settings (การตั้งค่า)** ของอุปกรณ์มือถือของคุณ > **iCare PATIENT2** และเปิด Bluetooth คุณได้รับข้อความแสดงข้อผิดพลาด **Error during pairing (เกิดข้อผิดพลาดระหว่างการจับคู่)** 1. ให้ตรวจสอบให้แน่ใจว่าอุปกรณ์มือถือของคุณเชื่อม ต่ออยู่กับเครือข่าย

**เคล็ดลับ:** สำ หรับข้อมูลติดต่อ เช่น ที่อยู่อีเมลของ iCare ให้แตะที่ **> Info (ข้อมูล)**

![](_page_10_Picture_158.jpeg)

![](_page_11_Picture_230.jpeg)

<span id="page-12-0"></span>![](_page_12_Picture_160.jpeg)

หากแอป iCare PATIENT2 ทำงานไม่ถูกต้อง หรือคุณพบข้อผิดพลาดในคู่มือแนะนำการใช้ งานนี้ โปรดติดต่อ **info@icare-world.com** หรือหากคุณอยู่ในสหรัฐอเมริกา โปรดติดต่อ **infoUSA@icare-world.com.**

### **13. คำ อธิบายทางเทคนิค**

เมื่อเชื่อมต่อเครื่องวัดความดันลูกตา iCare HOME2 เข้ากับอุปกรณ์มือถือด้วยการเชื่อมต่อ Bluetooth แล้ว แอป iCare PATIENT2 จะอ่านผลการวัดความดันลูกตาจากเครื่องวัดความดัน ลูกตา แอปนี้ยังถ่ายโอนและจัดเก็บผลลัพธ์ในฐานข้อมูล iCare CLINIC หรือ iCare CLOUD บน อินเทอร์เน็ตโดยใช้การเชื่อมต่อข้อมลของอุปกรณ์มือถืออีกด้วย แอปนี้ยังใช้การเชื่อมต่อข้อมูล เพื่ออ่านผลการตรวจวัดจากฐานข้อมูล เนื่องจากผลการตรวจวัดจะถูกเก็บไว้ในฐานข้อมูลเท่านั้น ไม่ได้เก็บไว้ในอุปกรณ์มือถือ

อย่าเชื่อมต่ออุปกรณ์มือถือกับแอป iCare PATIENT2 ที่ติดตั้งในเครือข่ายไอทีที่มีอุปกรณ์ทางการ แพทย์หรือซอฟต์แวร์ของบุคลากรทางการแพทย์เชื่อมต่ออยู่

อุปกรณ์มือถือที่ติดตั้งแอป iCare PATIENT2 สามารถใช้การเชื่อมต่ออินเทอร์เน็ตที่อนุญาตให้ใช้ การสื่อสาร HTTPS

หากการเชื่อมต่อข้อมูลล้มเหลว จะไม่สามารถถ่ายโอนผลการตรวจวัดจากเครื่องวัดความดันลูก ตา iCare HOME2 ไปยังฐานข้อมูล iCare CLINIC ได้ และไม่สามารถดูผลการตรวจวัดได้

ผลการวัดความดันลูกตาจะแสดงเป็นหน่วยมิลลิเมตรปรอท (mmHg) โดยมีช่วงความเที่ยงตรง หนึ่งมิลลิเมตรปรอท ช่วงสเกลที่ใช้ได้ของแกน y คือระหว่าง 5 mmHg ถึง 50 mmHg

ความเสี่ยงด้านความมั่นคงปลอดภัยทางไซเบอร์ที่สำ คัญสุดของ iCare PATIENT2 เกี่ยวข้องกับ การป้องกันมัลแวร์และไวรัสของอุปกรณ์มือถือของคุณ ตรวจสอบให้แน่ใจว่าการป้องกันไวรัสและ มัลแวร์ในอุปกรณ์มือถือของคุณเป็นปัจจุบัน

## <span id="page-13-0"></span>**14. สัญลักษณ์**

![](_page_13_Picture_43.jpeg)

#### **Icare Finland Oy**

Äyritie 22 01510 Vantaa, Finland โทร +358 0 9775 1150 info@icare-world.com

#### **www.icare-world.com**

#### **Icare USA, Inc.**

4700 Falls of Neuse Rd. Ste 245 Raleigh, NC. 27609 โทร +1 888.422.7313 แฟกซ์ +1 877.477.5485 infoUSA@icare-world.com

# icare

iCare เป็นครื่องหมายการค้าจดหะเบียนของ Icare Finland Oy Centervue S.p.A., Icare Finland Oy และ Icare USA Inc. เป็นสามหนึ่งของกลุ่มบริษัท<br>Revenio และเป็นต้ามหนของแบรนด์ Icare ผลิตภัณฑ์ บริการ หรือข้อเสนอหึ่มจณีในโมวซีวร์นี เป็นผลมาจากการพัฒนาทางเทคนิคที่ดำ เนินอยู่